# **EnGenius**®

**Quick Installation Guide**

# **ECB350 802.11b/g/n Wireless Client Bridge**

Please verify contents of the box before continuing to set up the ECB350.

- $\bullet$  ECB350  $*$  1
- $\bullet$  12V/1A 100V~240V Power Adaptor  $*$  1
- RJ-45 Ethernet Cable \* 1
- Detachable Antenna \* 2
- $\bullet$  CD with User's Manual  $*1$
- Quick Installation Guide \* 1

### **Hardware Installation**

- 1) Ensure that the computer in use has an Ethernet Card (RJ-45 Ethernet Port). For more information, verify with User Manual.
- 2) Connect one end of the Category 5e Ethernet cable into RJ-45 port of the ECB350 and the other end to the RJ-45 port on the computer that will use the ECB350. Ensure that the cable is securely connected to both the ECB350 and the Computer.
- 3) Connect the Power Adaptor DC Inlet to the **DC-IN** port of the ECB350 and the Power Adaptor to the electrical out.

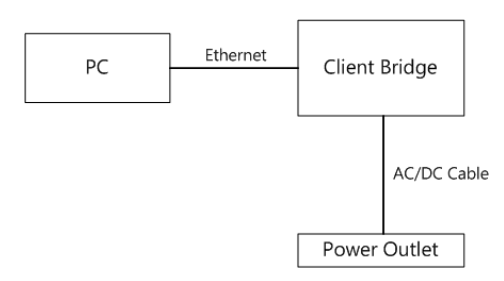

#### **IP address configuration**

- 1) After ensuring the EnGenius device is powered on and plugged in, ensure that your computer is on.
- 2) For the next steps, refer to your Operating System User Manual.
- 3) Once your computer is on, ensure that your TCP/IP is set to **On** or **Enabled**. (In the control panel, double click Network Connections and then double click on the connection of your Network Interface Card (NIC). Select **Internet Protocol (TCP/IP)** and then click on the **Properties** button.)

4) If your PC is already on a computer network, ensure that you have set it to a Static IP Address on the interface (or Ethernet card that will use the ECB350) as **192.168.1.21** and the Subnet Mask address as **255.255.255.0**. (Select **Use the following IP Address** radio button). Once the computer has been prepared, proceed to setting up the ECB350.

## **ECB350 Setup**

- 1) To configure ECB350, open a web browser (**example:** Microsoft Internet Explorer, Mozilla Firefox, Google Chrome, etc.).
- 2) In the address bar of the web browser, enter **192.168.1.1** (the default IP address of the ECB350) and hit enter.

# **http://192.168.1.1**

- 3) A login screen will appear. By default, the username of the ECB350 is **admin** and the password is **admin**. Enter the current username and password of the ECB350 and then click **Login**. Refer to the ECB350 user manual on how to change the username and password.
- 4) After clicking **Login** with the correct username and password, the ECB350 Main Menu will appear. If you are successful, proceed to setting up the wireless connection.

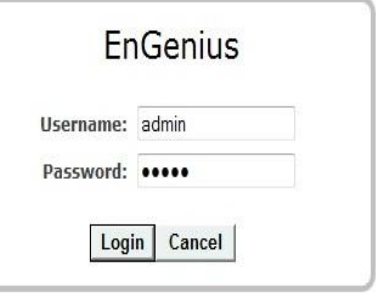

## **Switching Between Operating Modes**

This device can operate in the following modes: Access Point, Client Bridge, WDS, Repeater, AP Router.

- 1) Click on the **Operation Mode** link under the **System** navigation drop-down menu.
- 2) **Device Name**: Specify a name for the device. This is not the SSID.
- 3) **Country/Region**: Select the country from the drop-down list.
- 4) **Operating Mode**: Select an operating mode from the list (Access Point, Client Bridge, or Repeater) and then click on the **Apply** button.
- 5) All basic setup is completed. *Note: The wireless connection is not secure. To setup security on the ECB350, refer to the ECB350 User Manual.*